Ouick Selection Too Magic Wand Tool

## **Photoshop – Coloured Layers**

It's possible to apply different colours and other techniques to specific parts of an image.

- 1. Open the image to edit in **Photoshop**
- 2. Select the **Magic Wand Tool** from the **left toolbar** (you may need to click and hold down the **Quick Selection Tool**)
- 3. **Click** on part of the sky on the left hand side of the image. An area should be selected
- 4. Hold down the **Shift key** and **click on another part of the sky**. You'll notice a small **+** next to the mouse arrow. This tells you that you're adding to the selection
- 5. Carry on until you have the **whole of the sky**  selected
- 6. **Layer** > **New** > **Layer Via Copy**

This will create a new layer with just the sky on it

7. Make sure you are clicked on the new layer

## **Image** > **Adjustments** > **Hue/Saturation**

Use the **Hue slider** to change the colour of the sky. You might want to make some use of the **Saturation slider** as well

8. Click back on the **Background layer** on the layers panel to the right

**Layer** > **New Adjustment Layer** > **Hue/Saturation >** click **OK** on the dialogue box and colour the rest of the image by using the **Hue slider**

It's important to check the order of layers on the right

hand layers panel. You can drag adjustment layers up and down if necessary

to get the effect you want

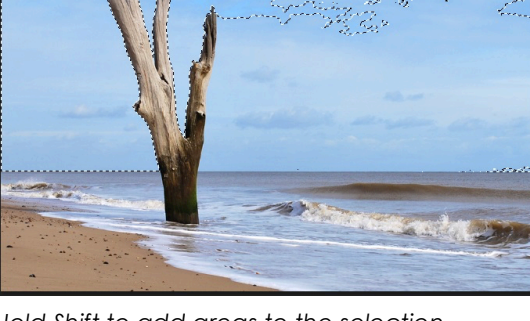

*Hold Shift to add areas to the selection*

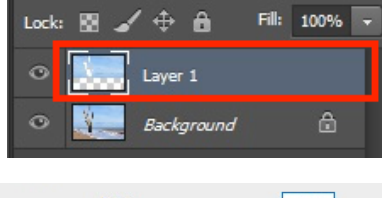

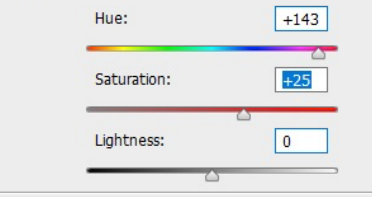

*I used these settings. Experiment!*

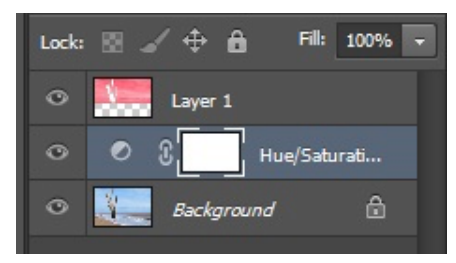

*The order of layers is crucial*